# **XEROX GUIDA RAPIDA per l'utente di Windows Vista**

## **SOMMARIO**

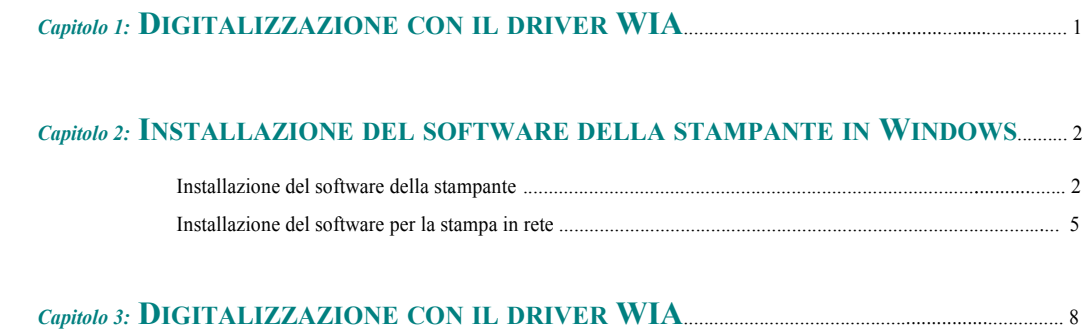

Per informazioni e istruzioni non fornite in questa guida, consultare la Guida dell'utente.

*Fare clic qui per accedere alla Guida dell'utente.*

## <span id="page-1-0"></span>**1 Digitalizzazione con il driver WIA**

Prima di iniziare, accertarsi che il sistema soddisfi i seguenti requisiti:

#### **Windows**

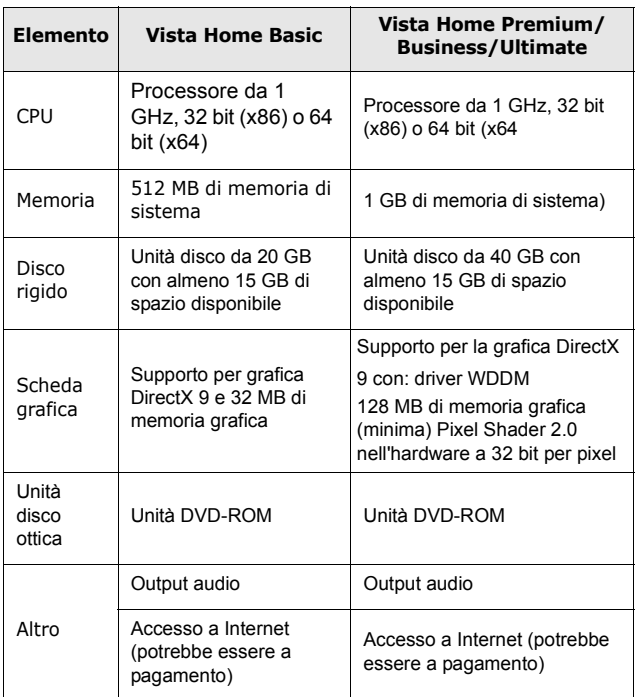

**NOTA:** Per Windows Vista, gli utenti che hanno diritti di amministratore possono installare il software.

• XEROX® e Phaser® sono marchi di Xerox Corporation negli Stati Uniti e/o in altri Paesi.

• Adobe Reader®, Acrobat® e PostScript® sono marchi di Adobe Systems Incorporated negli Stati Uniti e/o in altri Paesi.

• Microsoft®, Vista™ e Windows® sono marchi di Microsoft Corporation negli Stati Uniti e/o in altri Paesi.

### <span id="page-2-0"></span>**2 Installazione del software della stampante in Windows**

#### <span id="page-2-1"></span>**Installazione del software della stampante**

È possibile installare il software per la stampante per la stampa locale o per quella in rete. L'installazione del software nel computer deve essere eseguita seguendo la procedura appropriata per la stampante in uso.

Un driver della stampante è il software che consente al computer di comunicare con la stampante. La procedura di installazione dei driver può variare in funzione del sistema operativo in uso.

Prima di iniziare l'installazione è necessario chiudere tutte le applicazioni.

#### **Installazione del software per la stampa locale**

Per stampante locale si intende una stampante direttamente collegata al computer per mezzo del cavo in dotazione con la macchina, USB o parallelo. Se la stampante è collegata alla rete, saltare questo punto e passare a ["Installazione del software](#page-5-1)  [per la stampa in rete" a pagina 5.](#page-5-1)

L'installazione può essere eseguita in modalità tipica o personalizzata.

**NOTA**: se durante la procedura di installazione viene visualizzata la finestra di dialogo "Installazione guidata nuovo hardware", fare clic su x nell'angolo in alto a destra per chiudere la finestra o scegliere **Annulla**.

#### **Installazione tipica**

Questa opzione è consigliata per la maggior parte degli utenti. Verranno installati tutti i componenti necessari per le operazioni di stampa.

- **1** Assicurarsi che la stampante sia collegata al computer e accesa.
- **2** Inserire il CD-ROM in dotazione nell'unità CD-ROM.

Il CD-ROM dovrebbe venire eseguito automaticamente e dovrebbe essere visualizzata una finestra di installazione.

Se si usa Windows Vista, fare clic su **Start** → **Tutti i programmi** → **Accessori** → **Esegui**, e digitare **X:\Setup.exe**.

Se in Windows Vista viene visualizzata la finestra **AutoPlay**, fare clic nel campo **Esegui Setup.exe** in **Installa o esegui programma** e quindi su **Continue** nella finestra **Controllo account utente**.

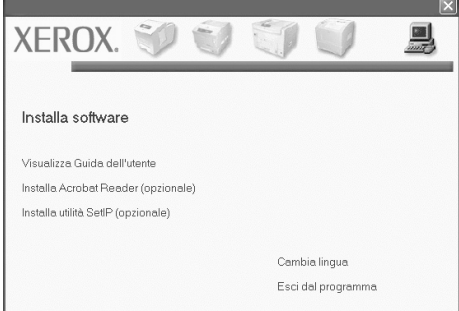

#### **3** Scegliere **Avanti**.

- Se necessario, selezionare la lingua dall'elenco a discesa.
- **Visualizza Guida dell'utente**: consente di visualizzare la Guida dell'utente. Se nel computer non è installato Adobe Acrobat, fare clic su questa opzione per installare automaticamente Adobe Acrobat Reader.
- **4** Selezionare **Installazione tipica per una stampante locale**. Scegliere **Avanti**.

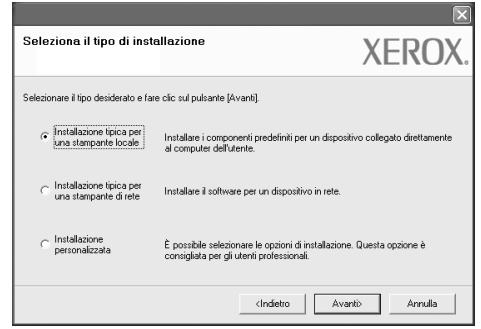

**NOTA**: Se il prodotto non dispone della funzione di rete, l'indicazione "**Installazione tipica per una stampante di rete**" non verrà visualizzata. **NOTA**: Se la stampante non è già collegata al computer, viene visualizzata la seguente finestra.

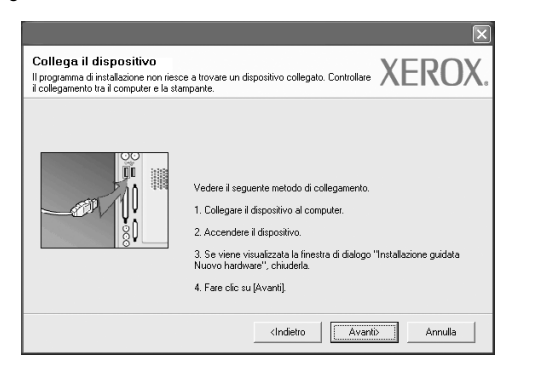

- Dopo aver collegato la stampante, fare clic su **Avanti**.
- Se non si desidera collegare la stampante immediatamente, fare clic su **Avanti**, quindi su **No** nella finestra successiva. A quel punto, l'installazione si avvierà e la pagina di prova non verrà stampata alla fine dell'installazione.
- *• La finestra di installazione visualizzata in questo documento potrebbe essere diversa, in funzione della stampante e dell'interfaccia utilizzate.*
- **5** Al termine dell'installazione, viene visualizzata una finestra di richiesta di stampa di una pagina di prova. Se si desidera stampare una pagina di prova, selezionare la casella di controllo e fare clic su **Avanti**.

In caso contrario, fare semplicemente clic su **Avanti** e passare [al punto](#page-3-0)  [7.](#page-3-0)

**6** Se la pagina di prova viene stampata correttamente, fare clic su **Sì**.

In caso contrario, fare clic su **No** per ristamparla.

<span id="page-3-0"></span>**7** Per registrarsi come utente di stampanti Xerox per ricevere informazioni da Xerox, selezionare la casella di controllo e fare clic su **Fine**. A questo punto sarà visualizzato il sito Web Xerox.

In caso contrario, fare semplicemente clic su **Fine**.

#### **Installazione personalizzata**

Consente di installare i singoli componenti.

**1** Assicurarsi che la stampante sia collegata al computer e accesa.

**2** Inserire il CD-ROM in dotazione nell'unità CD-ROM.

Il CD-ROM dovrebbe venire eseguito automaticamente e dovrebbe essere visualizzata una finestra di installazione.

Se si usa Windows Vista, fare clic su **Start** → **Tutti i programmi**

→ **Accessori** → **Esegui**, e digitare **X:\Setup.exe**.

Se in Windows Vista viene visualizzata la finestra **AutoPlay**, fare clic nel campo **Esegui Setup.exe** in **Installa o esegui programma** e quindi su **Continue** nella finestra **Controllo account utente**.

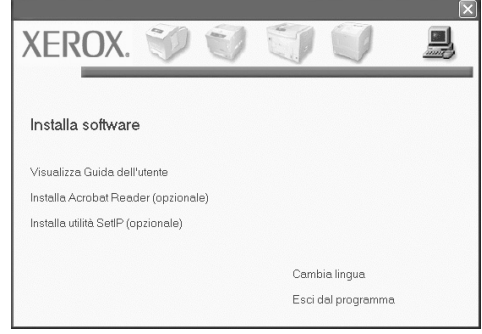

#### **3** Scegliere **Avanti**.

- Se necessario, selezionare la lingua dall'elenco a discesa.
- **Visualizza Guida dell'utente**: Consente di visualizzare la Guida dell'utente. Se nel computer non è installato Acrobat Reader, fare clic su questa opzione per installare automaticamente il programma Adobe Reader.

#### **4** Selezionare **Installazione personalizzata**. Scegliere **Avanti**.

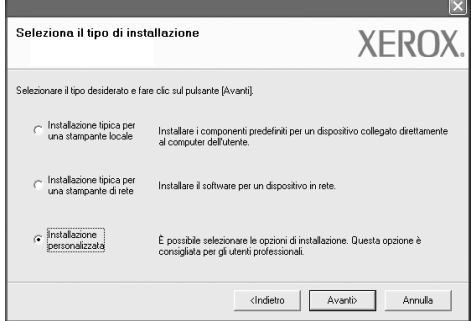

**5** Viene visualizzato l'elenco di stampanti disponibili localmente. Selezionare nellelenco la stampante da installare e fare clic su **Avanti**.

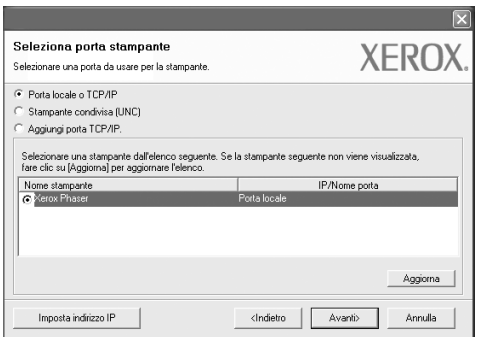

**6** Selezionare la stampante e scegliere **Avanti**.

**NOTA**: Se la stampante non è già collegata al computer, viene visualizzata la seguente finestra.

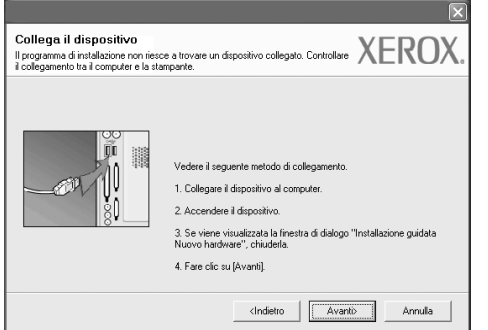

- Dopo aver collegato la stampante, fare clic su **Avanti**.
- Se non si desidera collegare la stampante immediatamente, fare clic su **Avanti**, quindi su **No** nella finestra successiva. A quel punto, l'installazione si avvierà e la pagina di prova non verrà stampata alla fine dell'installazione.
- *La finestra di installazione visualizzata in questo documento potrebbe essere diversa, in funzione della stampante e dell'interfaccia utilizzate.*

**7** Selezionare i componenti da installare e fare clic su **Avanti**.

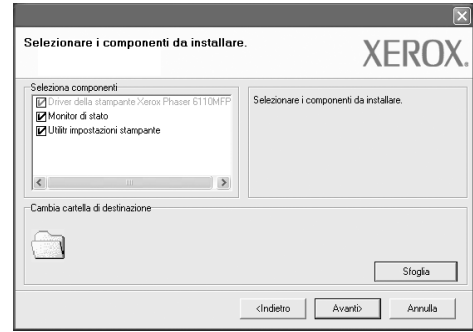

**NOTA**: È possibile cambiare la cartella di installazione desiderata facendo clic su [ **Sfoglia** ].

**8** Al termine dell'installazione, viene visualizzata una finestra di richiesta di stampa di una pagina di prova. Se si desidera stampare una pagina di prova, selezionare la casella di controllo e fare clic su **Avanti**.

In caso contrario, fare semplicemente clic su **Avanti** e passare [al punto](#page-4-0)  [10](#page-4-0).

**9** Se la pagina di prova viene stampata correttamente, fare clic su **Sì**.

In caso contrario, fare clic su **No** per ristamparla.

<span id="page-4-0"></span>**10** In caso contrario, fare semplicemente clic su **Fine**.

#### <span id="page-5-1"></span><span id="page-5-0"></span>**Installazione del software per la stampa in rete**

Quando si collega la stampante alla rete è necessario configurare prima le impostazioni TCP/IP per la stampante. Dopo aver assegnato e verificato le impostazioni TCP/IP si è pronti a installare il software su ciascun computer di rete.

L'installazione può essere eseguita in modalità tipica o personalizzata.

#### **Installazione tipica**

Questa opzione è consigliata per la maggior parte degli utenti. Per i dettagli sulla connessione alla rete, consultare la Guida dell'utente allegata alla stampante.

- **1** Assicurarsi che la stampante sia collegata alla rete e accesa. Per i dettagli sulla connessione alla rete, consultare la Guida dell'utente allegata alla stampante.
- **2** Inserire il CD-ROM in dotazione nell'unità CD-ROM.

Il CD-ROM dovrebbe venire eseguito automaticamente e dovrebbe essere visualizzata una finestra di installazione.

Se si usa Windows Vista, fare clic su **Start** → **Tutti i programmi** → **Accessori** → **Esegui**, e digitare **X:\Setup.exe**.

Se in Windows Vista viene visualizzata la finestra **AutoPlay**, fare clic nel campo **Esegui Setup.exe** in **Installa o esegui programma** e quindi su **Continue** nella finestra **Controllo account utente**.

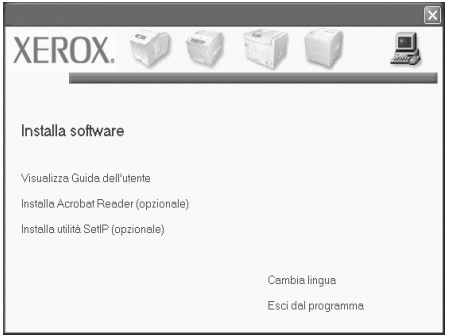

- **3** Scegliere **Avanti**.
	- Se necessario, selezionare la lingua dall'elenco a discesa.
	- **Visualizza Guida dell'utente**: Consente di visualizzare la Guida dell'utente. Se nel computer non è installato Acrobat Reader, fare clic su questa opzione per installare automaticamente il programma Adobe Reader.

**4** Selezionare **Installazione tipica per una stampante di rete**. Scegliere **Avanti**.

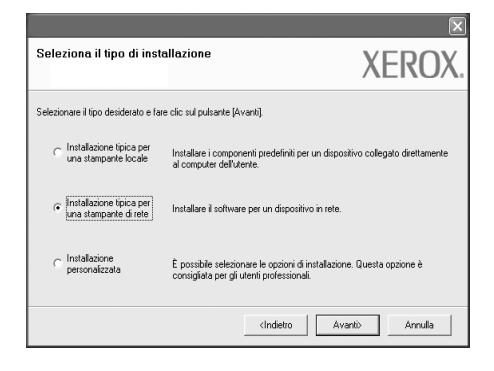

**5** Viene visualizzato l'elenco di stampanti disponibili in rete. Selezionare nell'elenco la stampante da installare e fare clic su **Avanti**.

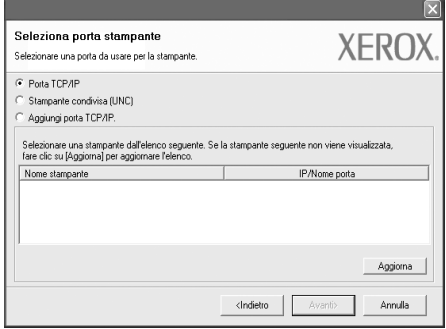

• Se nell'elenco non si vede la stampante di cui sopra, fare clic su **Aggiorna** per aggiornarlo, oppure fare clic su **Aggiungi porta TCP/IP** per aggiungere una stampante alla rete. Per aggiungere la stampante alla rete, immettere il nome della porta e l'indirizzo IP per la stampante.

Per verificare lindirizzo IP o lindirizzo MAC, stampare una pagina di configurazione.

**NOTA**: Se non è possibile individuare il dispositivo nella rete, disattivare il firewall e fare clic su Aggiorna.

**6** Al termine dell'installazione, viene visualizzata una finestra di richiesta di stampa di una pagina di prova. Se si desidera, selezionare la casella di controllo corrispondente e fare clic su **Fine**.

In caso contrario, fare semplicemente clic su **Fine**.

#### **Installazione personalizzata**

È possibile scegliere i singoli componenti da installare e impostare un indirizzo IP specifico.

- **1** Assicurarsi che la stampante sia collegata alla rete e accesa. Per i dettagli sulla connessione alla rete, consultare la Guida dell'utente allegata alla stampante.
- **2** Inserire il CD-ROM in dotazione nell'unità CD-ROM.

Il CD-ROM dovrebbe venire eseguito automaticamente e dovrebbe essere visualizzata una finestra di installazione.

Se si usa Windows Vista, fare clic su **Start** → **Tutti i programmi** → **Accessori** → **Esegui**, e digitare **X:\Setup.exe**.

Se in Windows Vista viene visualizzata la finestra **AutoPlay**, fare clic nel campo **Esegui Setup.exe** in **Installa o esegui programma** e quindi su **Continue** nella finestra **Controllo account utente**.

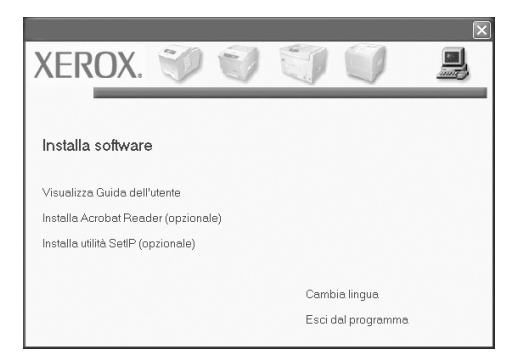

- **3** Scegliere **Avanti**.
	- Se necessario, selezionare la lingua dall'elenco a discesa.
	- **Visualizza Guida dell'utente**: Consente di visualizzare la Guida dell'utente. Se nel computer non è installato Acrobat Reader, fare clic su questa opzione per installare automaticamente il programma Adobe Reader.
- **4** Selezionare **Installazione personalizzata**. Scegliere **Avanti**.

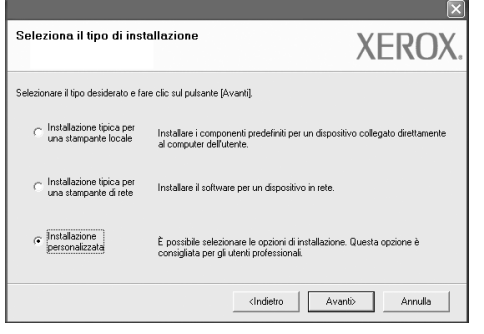

**5** Viene visualizzato l'elenco di stampanti disponibili in rete. Selezionare nell'elenco la stampante da installare e fare clic su **Avanti**.

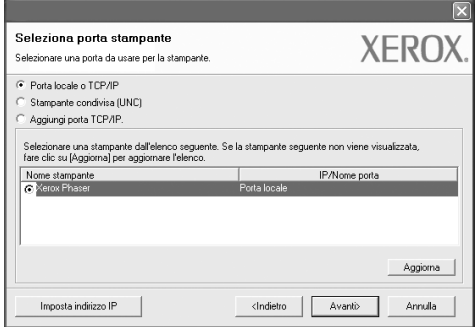

• se nell'elenco non si vede la stampante di cui sopra, fare clic su **Aggiorna** per aggiornare l'elenco, oppure fare clic su **Aggiungi porta TCP/IP** per aggiungere una stampante alla rete. Per aggiungere la stampante alla rete, immettere il nome della porta e l'indirizzo IP per la stampante.

Per verificare lindirizzo IP o lindirizzo MAC, stampare una pagina di configurazione.

**NOTA**: Se non è possibile individuare il dispositivo nella rete, disattivare il firewall e fare clic su Aggiorna.

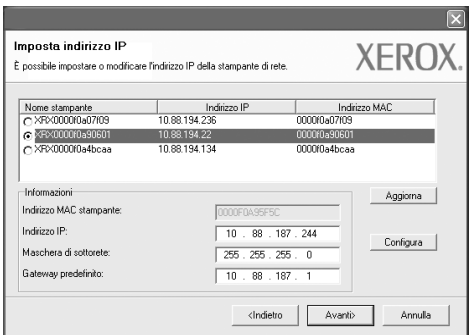

**SUGGERIMENTO**: Per impostare un indirizzo IP specifico su una data stampante di rete, selezionare il pulsante **Imposta indirizzo IP**. Verrà visualizzata la finestra per l'impostazione dell'indirizzo IP. Effettuare le seguenti operazioni:

- a. Selezionare dall'elenco la stampante per la quale impostare l'indirizzo IP specifico.
- b. Configurare manualmente l'indirizzo IP, la maschera di sottorete e il gateway per la stampante, quindi scegliere **Configura** per impostare l'indirizzo IP per la stampante di rete.
- c. Scegliere **Avanti**.

**6** Selezionare i componenti da installare. Dopo aver selezionati i componenti, viene visualizzata la seguente finestra. È anche possibile modificare il nome della stampante, impostare la condivisione della stampante in rete, impostare la stampante come predefinita e cambiare il nome della porta di ogni stampante. Fare clic su **Avanti**.

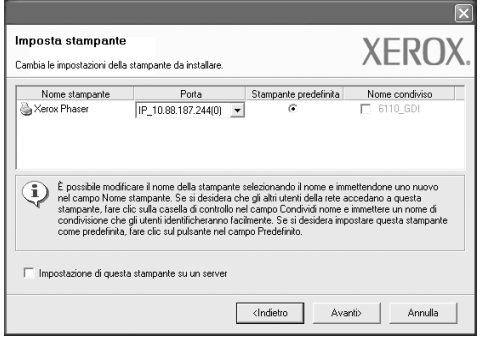

Per installare questo software in un server, selezionare la casella di controllo **Impostazione di questa stampante su un server**.

**7** Al termine dell'installazione, viene visualizzata una finestra di richiesta di stampa di una pagina di prova. Se si desidera, selezionare la casella di controllo corrispondente e fare clic su **Fine**.

In caso contrario, fare semplicemente clic su **Fine**.

## <span id="page-8-0"></span>**3 Digitalizzazione con il driver WIA**

Il dispositivo supporta anche il driver WIA (Windows Image Acquisition) per la digitalizzazione delle immagini. WIA è uno dei componenti standard forniti da Microsoft<sup>®</sup> Windows<sup>®</sup> Vista e funziona con le fotocamere e gli scanner digitali. A differenza del driver TWAIN, il driver WIA consente di digitalizzare e di manipolare un'immagine facilmente senza utilizzare software aggiuntivo.

#### *La stampante potrebbe non disporre di questa funzione.*

**NOTA**: il driver WIA funziona solo su Windows Vista con porta USB.

**1** Caricare i documenti con il lato di stampa rivolto verso l'alto nel DADF (o ADF).

OPPURE

Inserire un singolo documento a faccia in giù sul vetro dello scanner, quindi chiudere il coperchio dello scanner.

- **2** Fare clic su **Start** Æ **Pannello di controllo** Æ **Hardware e audio** Æ **Scanner e fotocamere digitali.**
- **3** Fare clic su **Digitalizza un documento o un'immagine**. L'applicazione **Fax e scanner di Windows** viene avviata automaticamente.

**NOTA**: Per visualizzare gli scanner, è possibile fare clic su **Visualizza scanner e fotocamere**.

**4** Fare clic su **Nuova digitalizzazione** per aprire il driver dello scanner.

- **5** Scegliere le preferenze di digitalizzazione e fare clic su **Anteprima** per vedere il loro effetto sull'immagine.
- **6** Fare clic su **Digitalizza**.

**NOTA**: Se si desidera annullare il lavoro di scansione, premere il tasto Annulla situato nella procedura guidata per scanner e fotocamera.